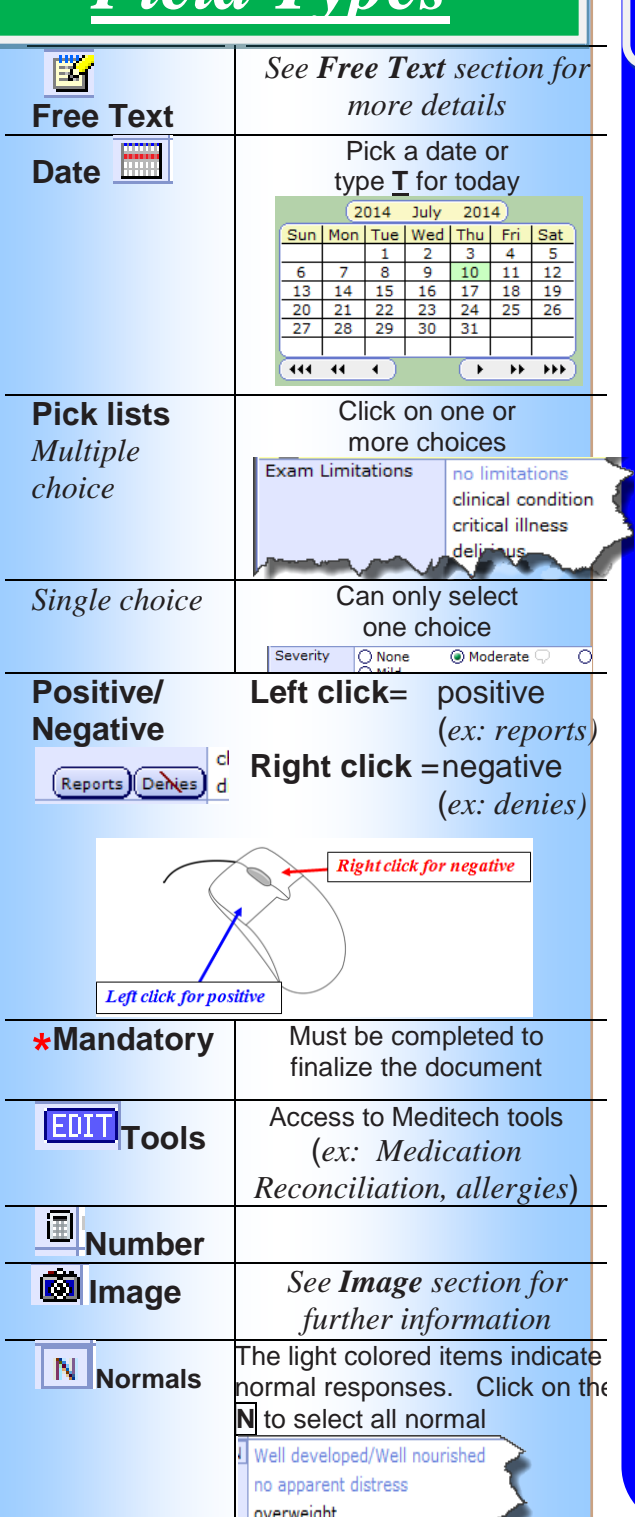

## Field Types **Field Types Fields**

#### **My Data**

*To pull specific results into a free text field in your note, use My Data button*

### **1.** Click on Laboratory **P**<sub>tah</sub>

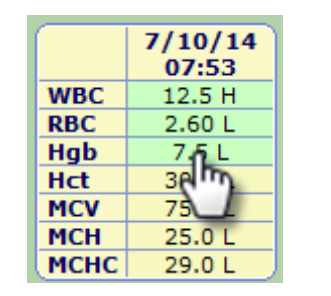

- **2.** Right click on the results you would like to copy; *they will become highlighted in green.*
- **3.** Return to the document and open the free text field

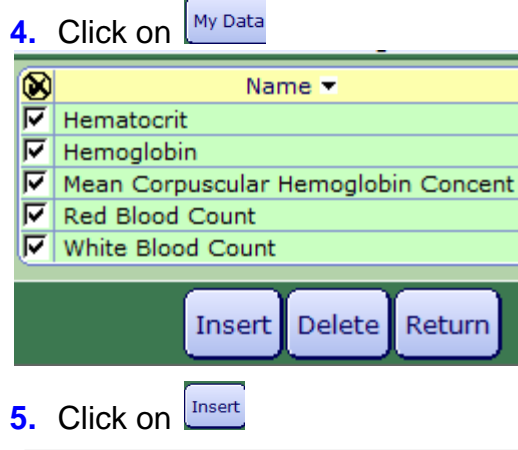

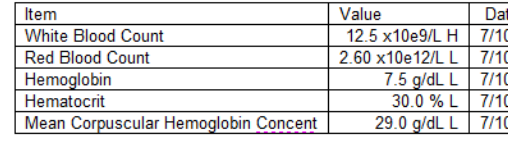

 $\overline{a}$ 

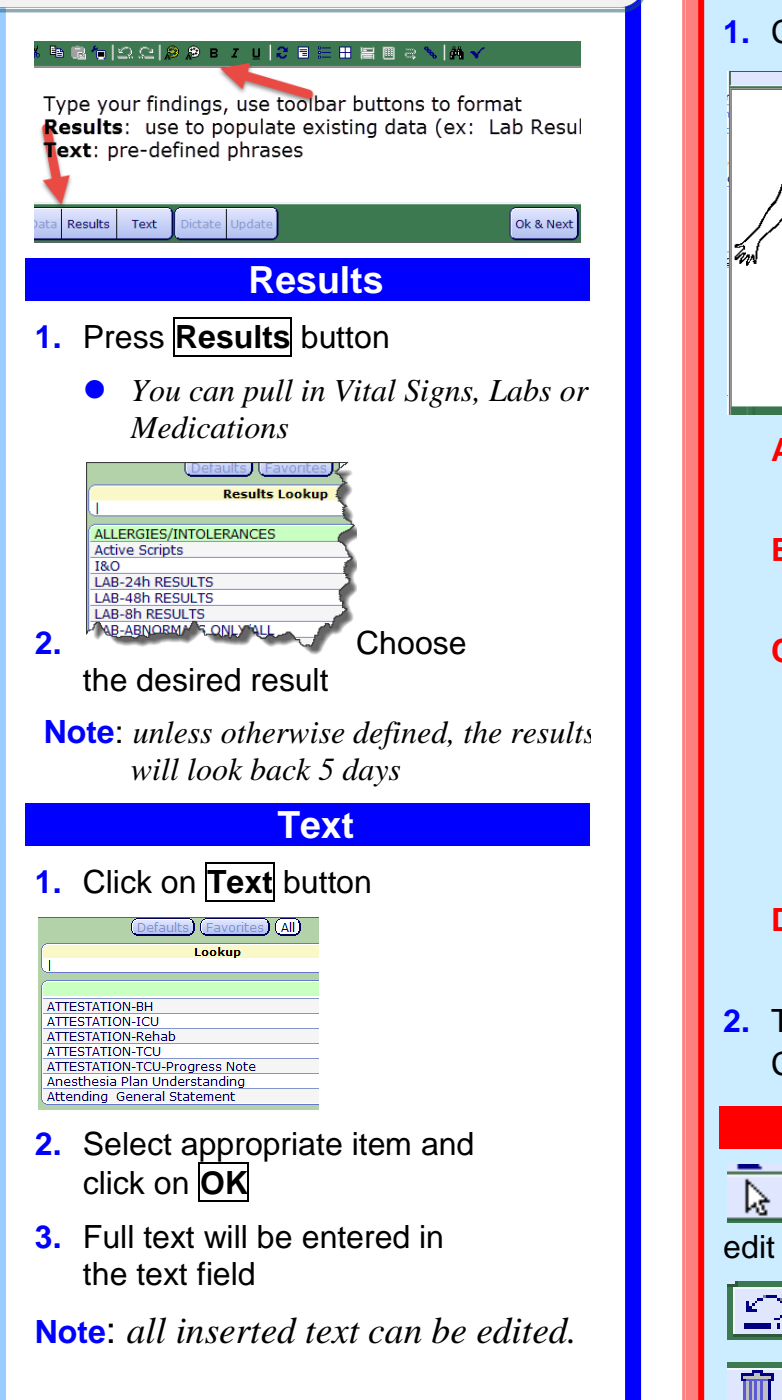

# *Images*

### **1.** Click on the Camera icon

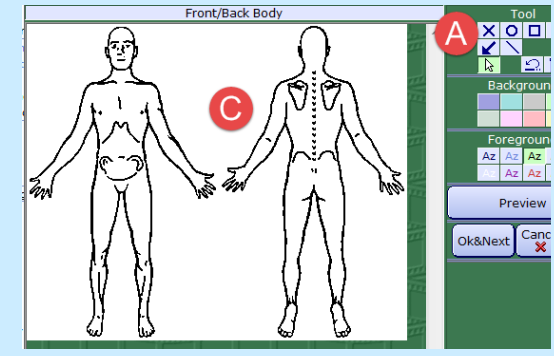

- **A.** Click on the appropriate tool, click on a color
- **B.** Click and drag the mouse to draw over an area
- **C.** When you let go of the mouse button, a text box will open

Type a description

 $\begin{array}{|c|c|}\n\hline\n\text{Canced} & \text{Ok} \\
\hline\n\text{X} & \text{w}\n\end{array}$ 

- **D.** Type your findings for the marked area and click on **OK**
- **2.** The comments will be numbered. Click on **Preview** to view

### **Image Tips:**

 $\frac{1}{2}$  Allows you to select items and

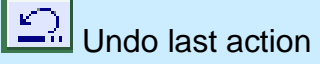

Delete selected item

## *Finalizing Documents Other Information*

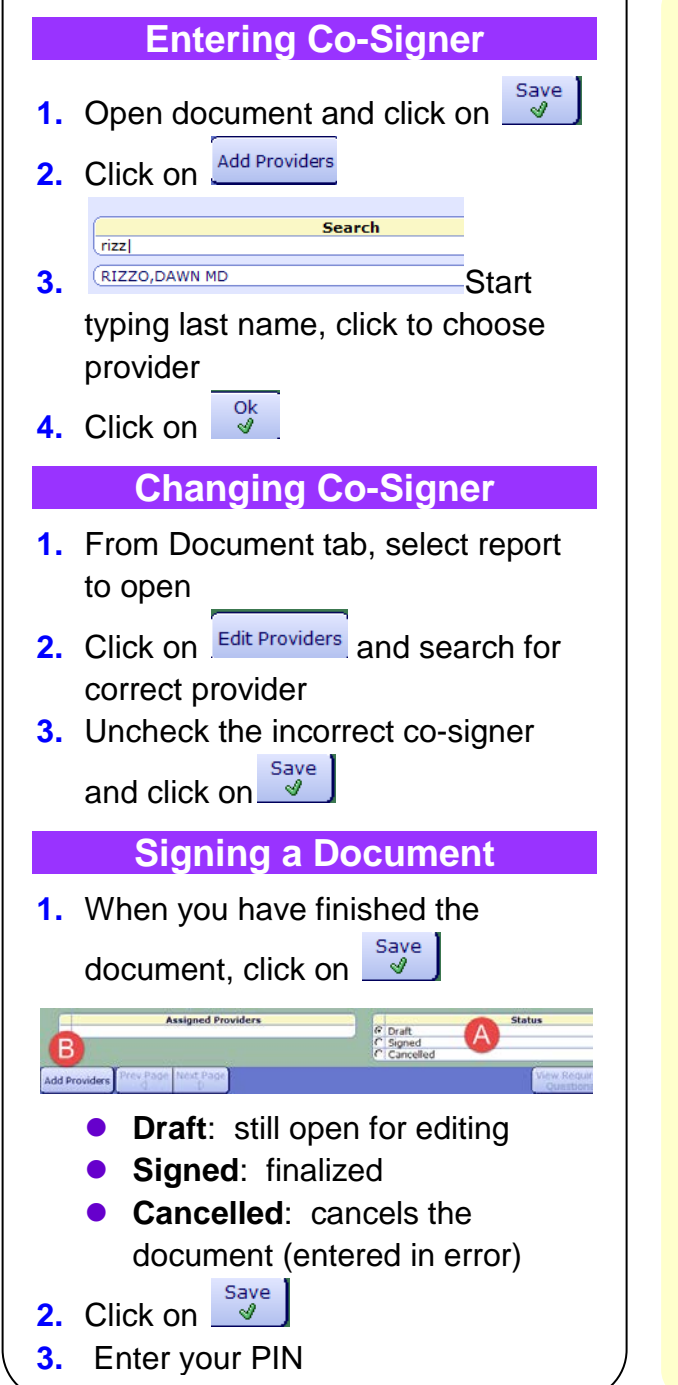

#### **Cancelling a Document**

- *Is document in FINAL status?*  Call 5601 to have it changed to DRAFT.
- *Is document in iSign or Draft status?* Follow these steps:
- **1.** Click on Document **2** and select the document off the list
- **2.** Click on  $\left| \frac{\text{Edit/Amend}}{\text{at the bottom of the}} \right|$ report

**3.** Click on  $\frac{Save}{2}$ **Status**  $\overline{C}$  Draft  $\overline{C}$  Signed Cancelled 4  $\overline{\phantom{1}}$ View Required Cancel Save  $\mathbf{\mathbf{\times}}$ Ouestions **4.** Change **Status** to **Cancelled** 5. Click on save Reason for Cancel<br>ent (ex: Duplicate or Entered on Wrong Patient) Cancel Say **6.** Enter Reason for cancellation **7.** Click on  $\frac{Save}{d}$ **Change PIN/Password** From the main menu in Meditech, select **Change PIN/Password**

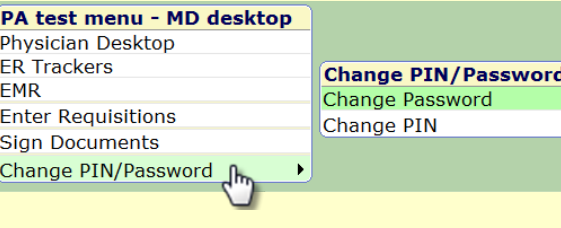

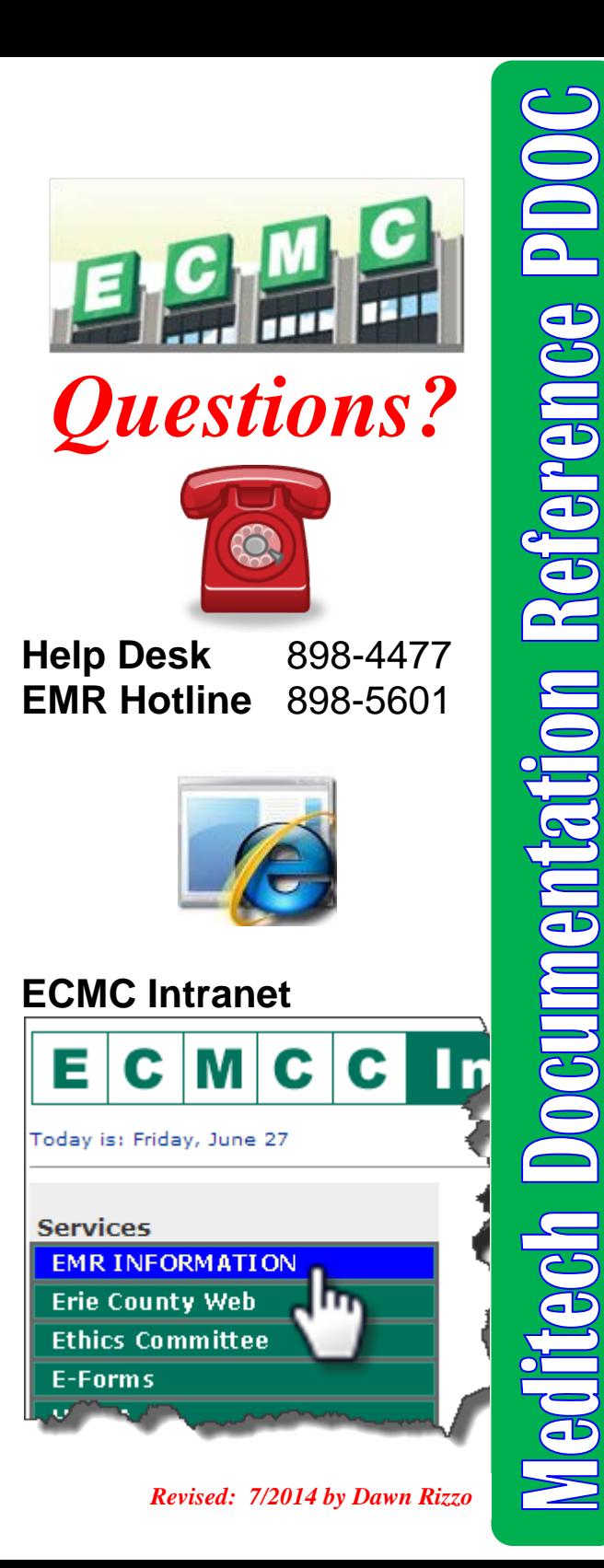

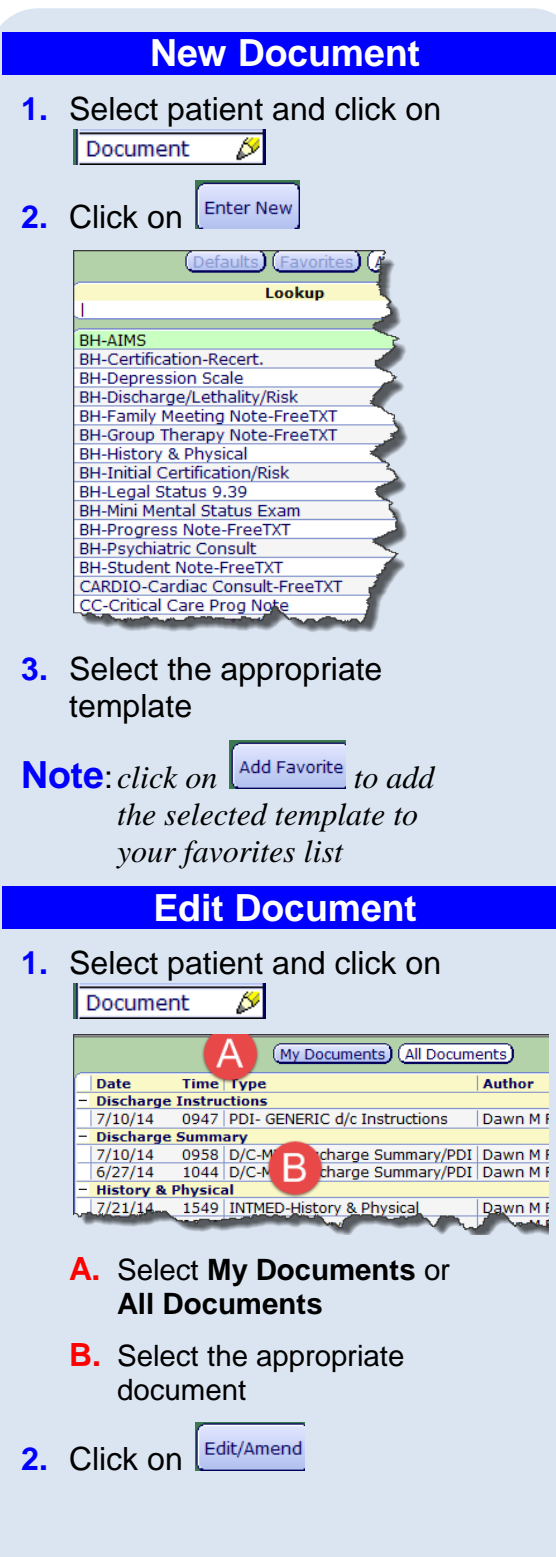